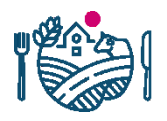

RUOKAVIRASTO<br>Livsmedelsverket • Finnish Food Authority

Suomi.fi-valtuuksien käyttöönotto Nekkaasiontipalvelussa

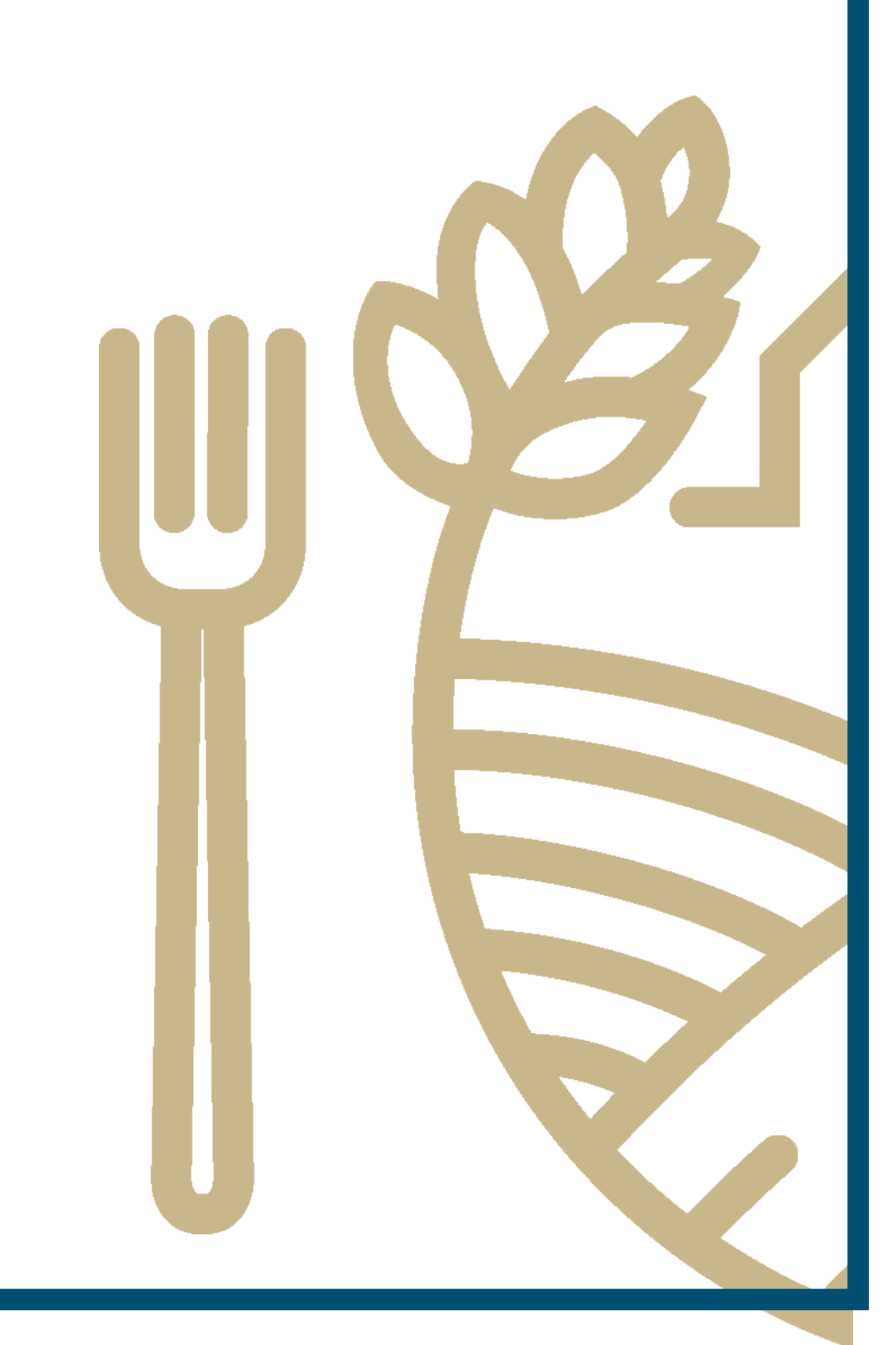

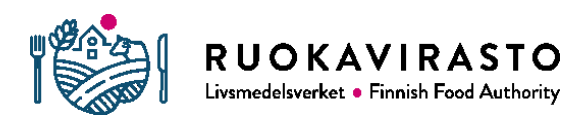

# Sisällysluettelo

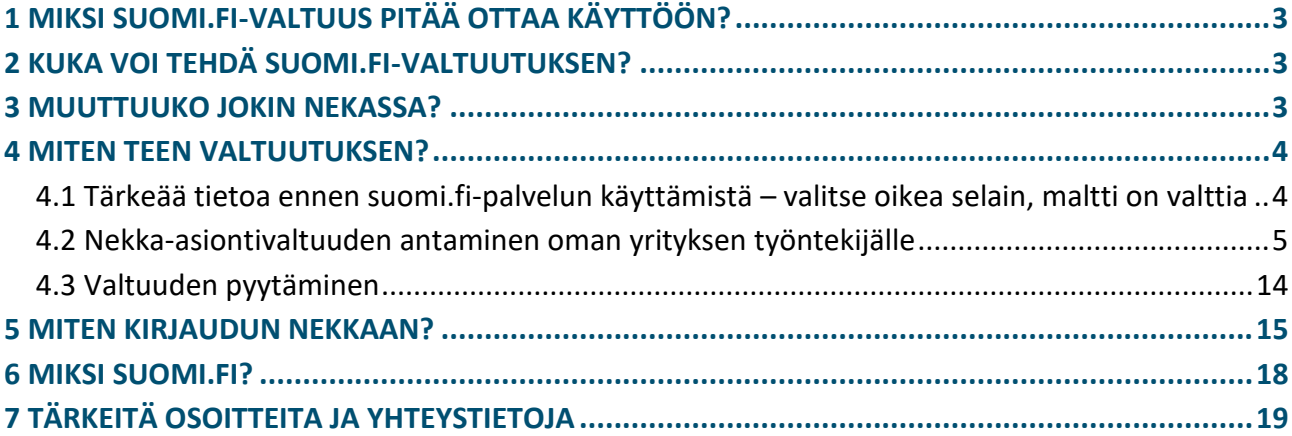

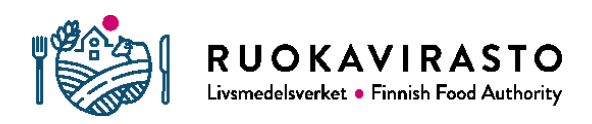

# 1 MIKSI SUOMI.FI-VALTUUS PITÄÄ OTTAA KÄYTTÖÖN?

Koulujakelutukien sähköiseen asiointipalveluun Nekkaan on aiemmin kirjauduttu Verohallinnon ylläpitämillä Katso-tunnisteilla. Katso-tunnisteiden voimassaolo päättyy vuoden 2019 loppuun ja sen korvaa Väestörekisterikeskuksen tuottama suomi.fi-tunnistautuminen. Olemme tehneet muutoksen Nekassa ja jatkossa kirjaudut palveluun suomi.fi-tunnistautumisen kautta.

# 2 KUKA VOI TEHDÄ SUOMI.FI-VALTUUTUKSEN?

Suomi.fi-valtuutuksia voivat tällä hetkellä tehdä **ainoastaan osakeyhtiön nimenkirjoitusoikeudelliset henkilöt**. Sellaiset osakeyhtiöt, joissa vaaditaan kahden nimenkirjoitusoikeudellisen henkilön allekirjoitus, eivät ikävä kyllä voi vielä tehdä valtuutuksia palvelussa. Myöskään kunnat, kuntayhtymät, seurakunnat, osuuskunnat, yhdistykset tai säätiöt eivät pysty vielä tekemään valtuutuksia suomi.fipalvelussa. Väestörekisterikeskus ei pysty vielä tuottamaan kaikille organisaatiotyypeille suomi.fi-tunnistautumispalvelua. Väliaikaisena ratkaisuna nämä organisaatiot voivat muuttaa Katso-alitunnisteen suomi.fi-tunnistautumiseksi, tästä kerromme toisessa ohjeessa.

Jotta voit antaa valtuuksia valtuusrekisterissä yrityksen puolesta, sinulla tulee olla jokin alla olevista rooleista:

- kaupparekisteriin merkitty yrityksen toimitusjohtaja tai toimitusjohtajan sijainen,
- kaupparekisteriin merkitty yrityksen nimenkirjoittaja, jolla on oikeus edustaa yritystä yksin,
- kaupparekisteriin tai Yritys- ja yhteisötietojärjestelmään (YTJ) merkitty yksityinen elinkeinonharjoittaja tai
- henkilö, jolle joku edellä mainituista on antanut oikeuden valtuuttaa toisia henkilöitä yrityksen puolesta (edustamisvaltuus).

### 3 MUUTTUUKO JOKIN NEKASSA?

Nekka-asiointipalvelu säilyy ennallaan, eikä muutos tarkoita esimerkiksi sitä, että organisaation Nekkaan jo rekisteröimät toimipisteet häviäisivät. Ainoastaan tapa kirjautua ja tunnistautua Nekkaan muuttuu.

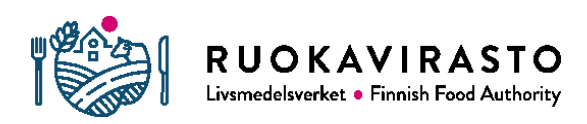

# 4 MITEN TEEN VALTUUTUKSEN?

Voit antaa suomi.fi-palvelussa kahdenlaisia valtuuksia:

- asiointivaltuus koulujakelutuen hakijaksi rekisteröitymiseksi
- asiointivaltuus koulujakelutuen hakijaksi

Koulujakelutuen hakijaksi rekisteröityminen -valtuudella henkilö voi rekisteröidä yrityksen tuensaajaksi ja muuttaa jo rekisteröidyn yrityksen tilinumeroa.

Pelkällä asiointivaltuudella henkilö voi rekisteröidä toimipisteitä, valtuuttaa toimipisteitä tukihakuun, lähettää lukuvuositietoja ja luoda ja lähettää tukihakemuksia.

### 4.1 Tärkeää tietoa ennen suomi.fi-palvelun käyttämistä – valitse oikea selain, maltti on valttia

Oman testauksemme perusteella suomi.fi-valtuuksien antaminen onnistuu ainoastaan Mozilla Firefox ja Google Chrome -selaimilla. Älä käytä Internet Explorer selainta.

Suomi.fi-palvelun käyttäminen on kokemuksiemme mukaan toisinaan hidasta. Älä siis päivitä selaimen sivua, vaan odota rauhassa, että sivu latautuu. Se saattaa kestää useita minuutteja.

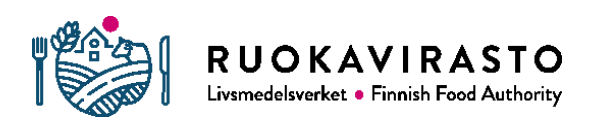

### 4.2 Nekka-asiontivaltuuden antaminen oman yrityksen työntekijälle

1. Valtuutat oman yrityksen työntekijän koulujakelutuen hakemiseen Väestörekisterikeskuksen [valtuusrekisterin](https://www.suomi.fi/valtuudet) kautta. Huomaathan, että jos haluat antaa työntekijälle oikeuden muokata yrityksen tilinumeroa Nekkaasiointipalvelussa, anna valtuus myös koulujakelutuen hakijaksi rekisteröitymiseen, vaikka itse rekisteröityminen olisikin jo voimassa. Kirjaudu palveluun mobiilivarmenteen, verkkopankkitunnisteiden tai varmennekortin avulla.

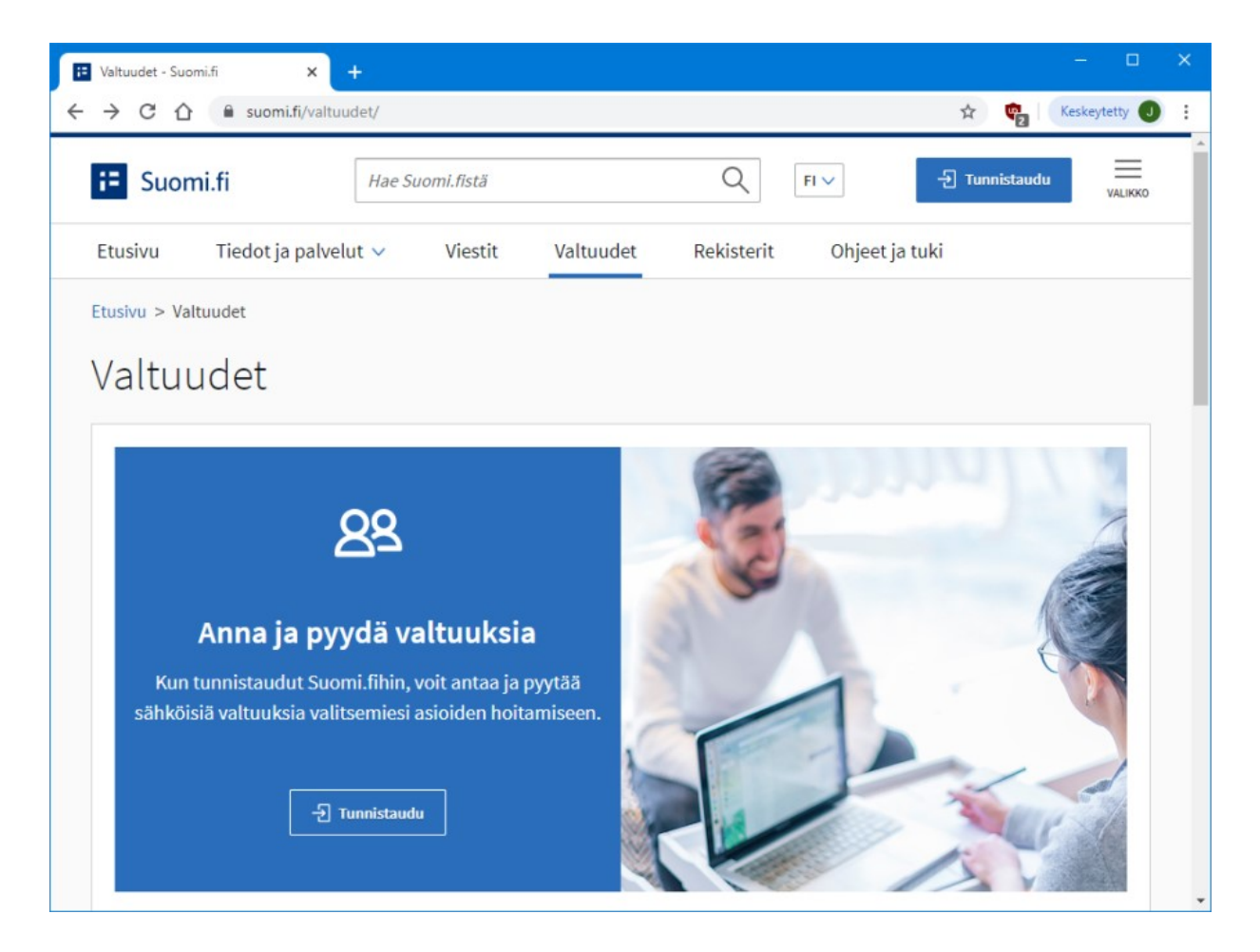

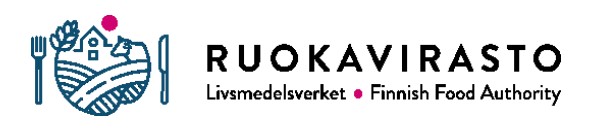

2. Valitse haluamasi tunnistusväline ja kirjaudu valtuusrekisteriin.

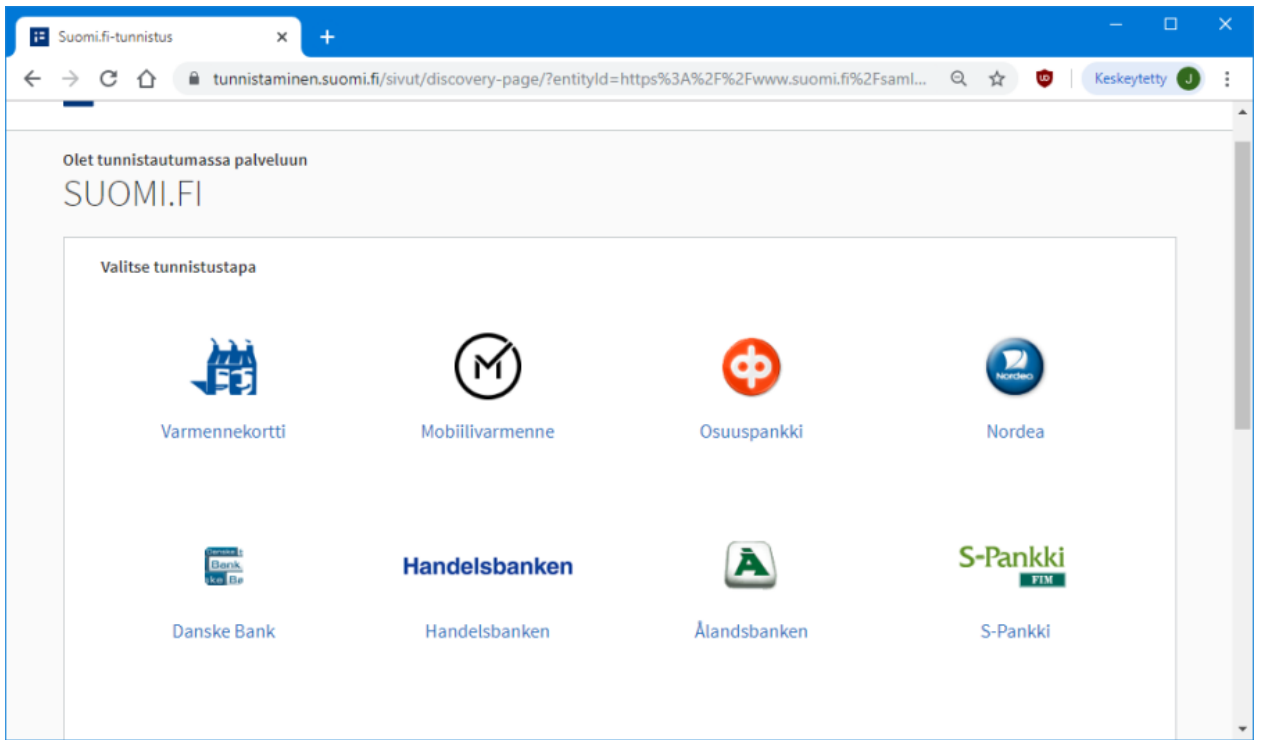

3. Valitse valtuusrekisterin etusivulla (oikea ylänurkka) "Asioi yrityksen puolesta" painike.

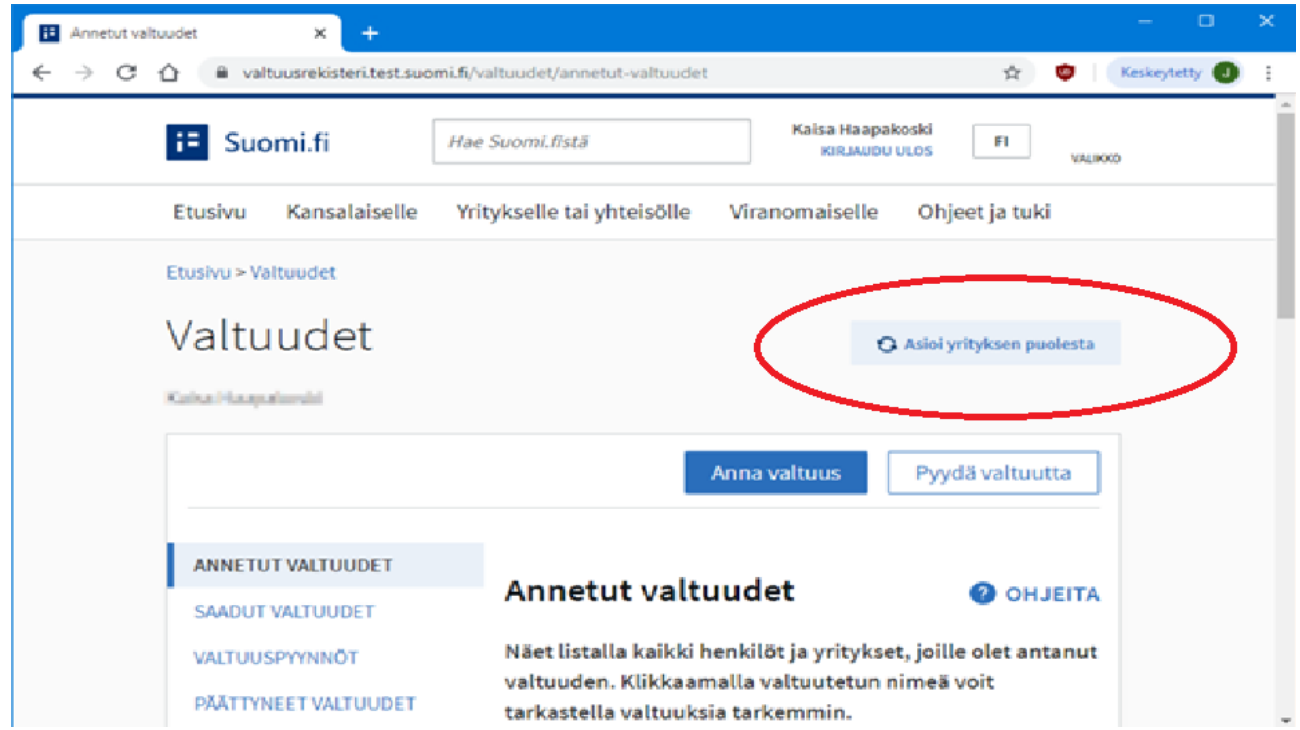

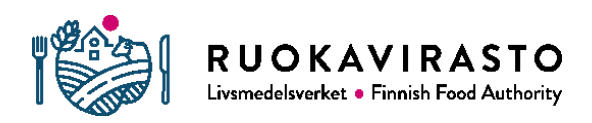

4. Valintasi jälkeen palvelu näyttää kaikki ne yritykset, joissa sinulla on edustusoikeus. Valitse haluamasi yritys painamalla "Valitse"-painiketta ja paina lopuksi "Vahvista ja jatka asiointipalveluun".

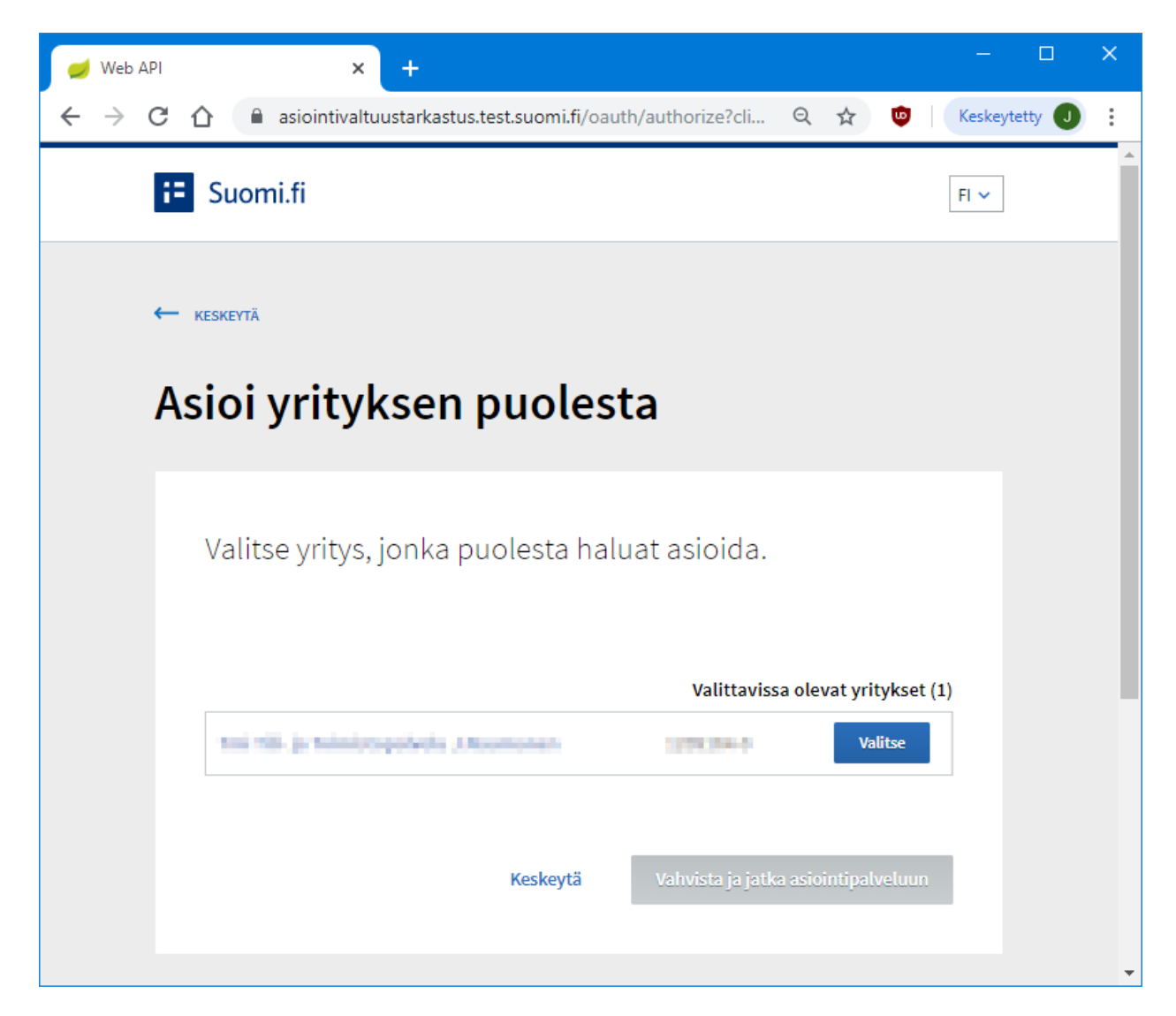

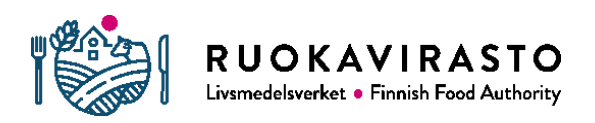

5. Paina "Anna valtuus" -painiketta.

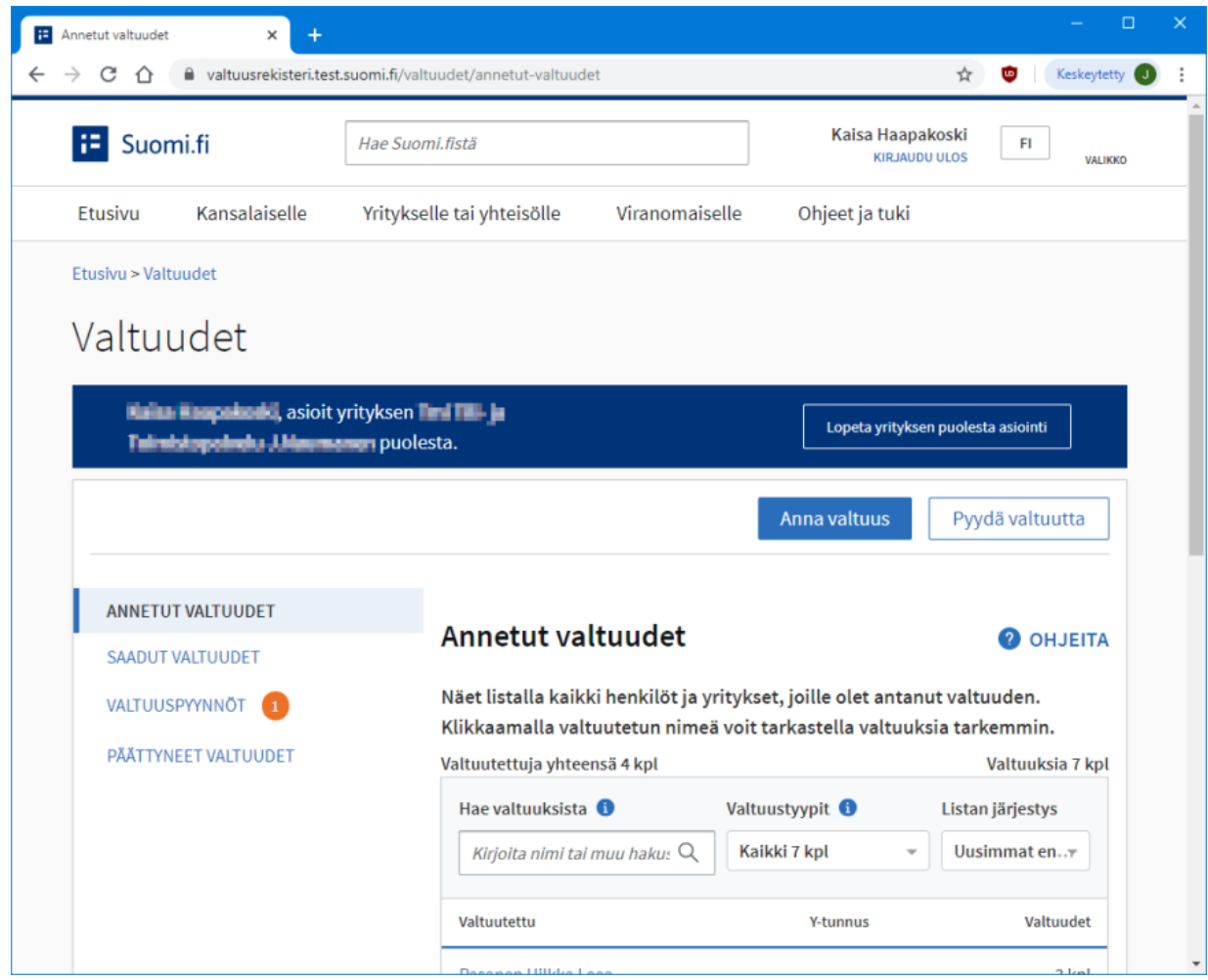

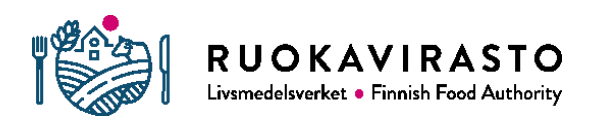

6. Valitse "Asiointivaltuus" ja paina "Seuraava"-painiketta.

Jos haluat antaa työntekijälle edustamisvaltuuden koulujakelutuessa, valitse se. Henkilö, jolla on edustamisvaltuus voi antaa yrityksen muille henkilöille koulujakelutuen asiointioikeuksia.

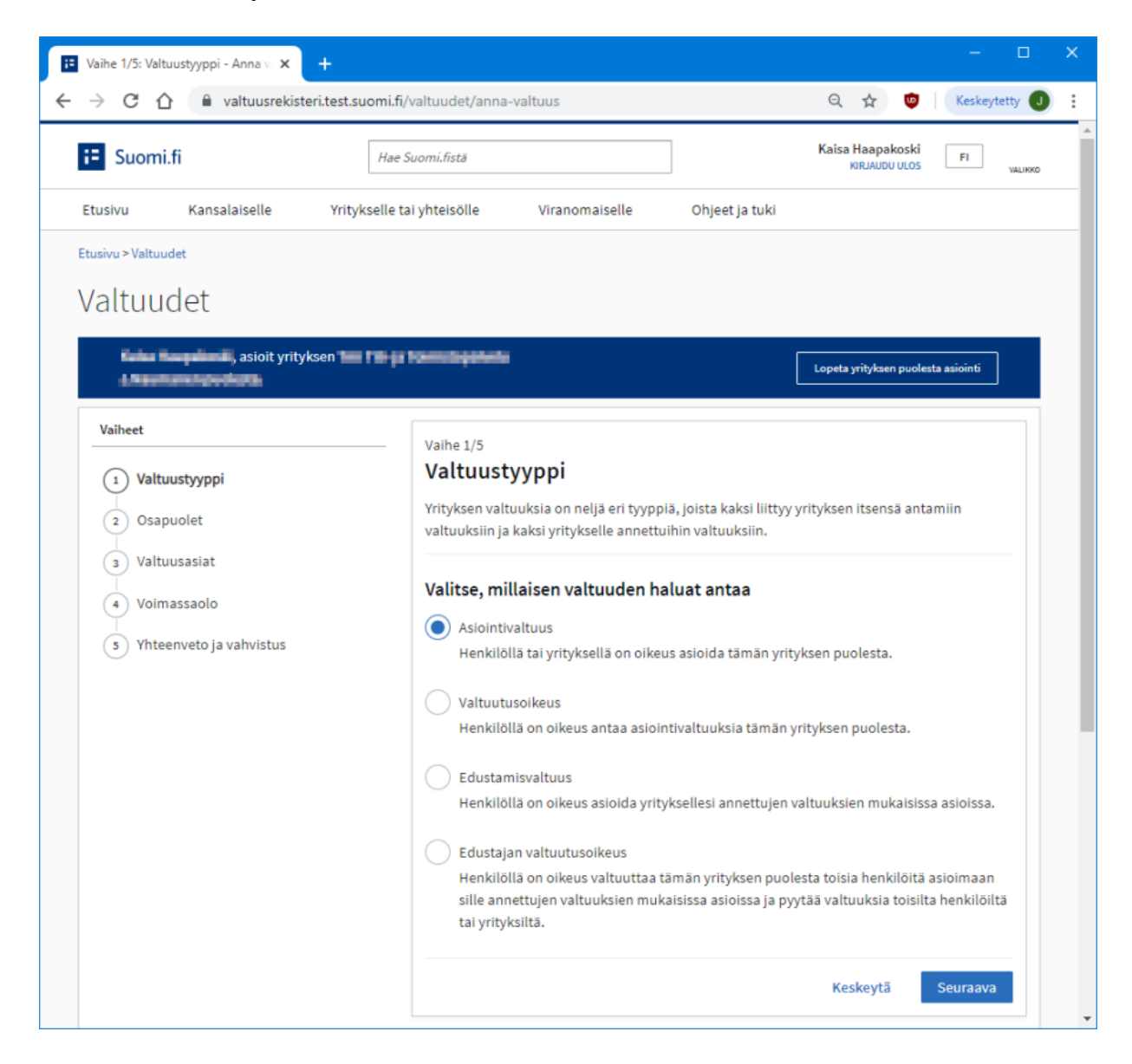

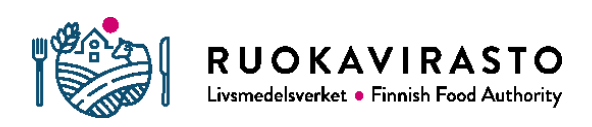

7. Lisää yrityksen työntekijä "Lisää henkilö" -painikkeen kautta avautuviin kenttiin, voit valtuuttaa kerralla yhden tai useamman henkilön.

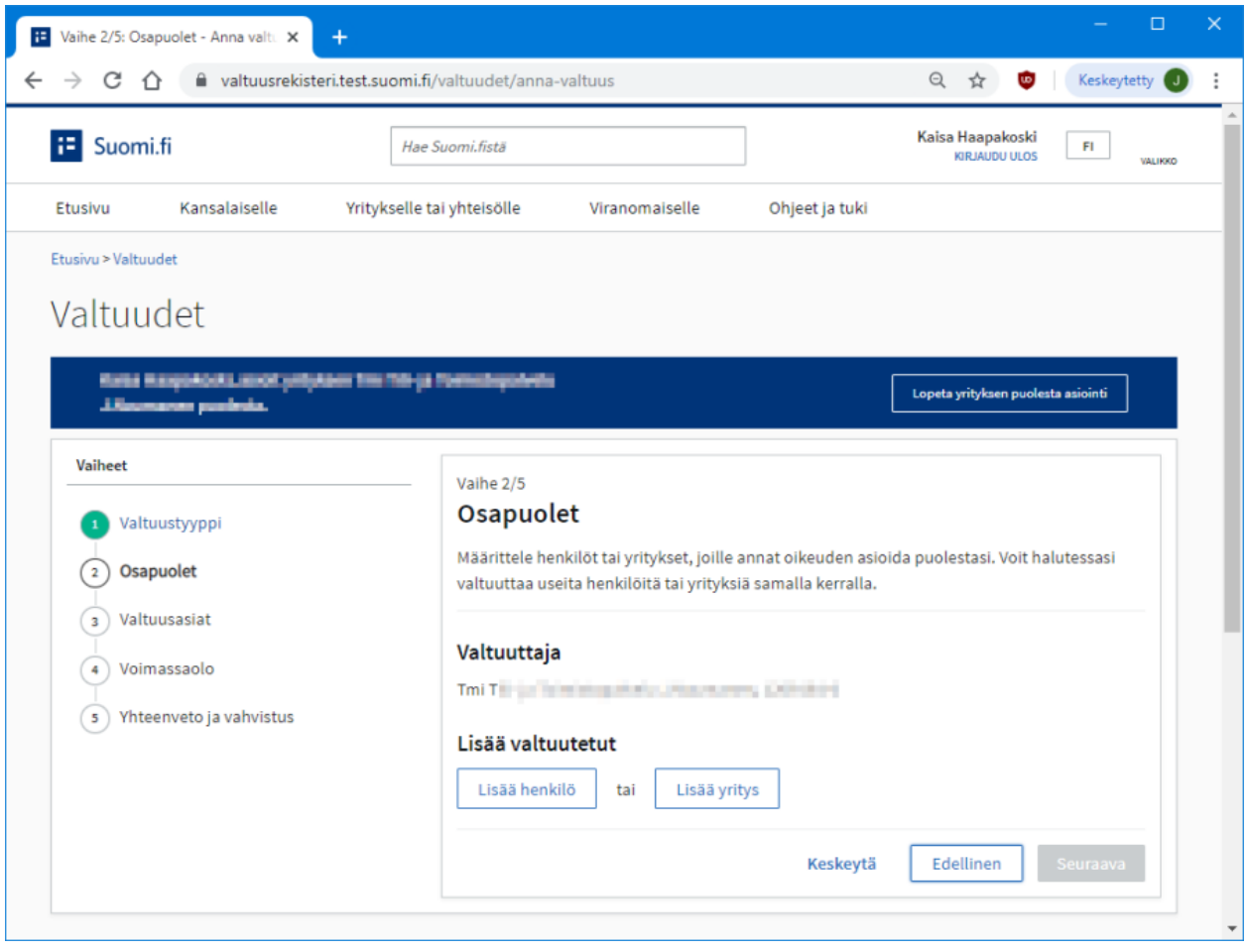

#### Lisää valtuutetut

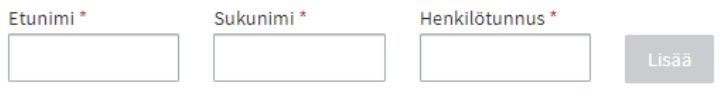

Kun olet lisännyt kaikki valtuutettavat henkilöt, paina "Seuraava"-painiketta.

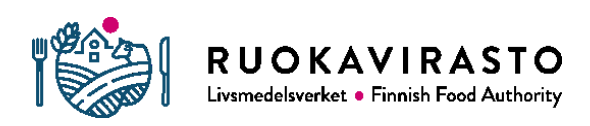

8. Etsi Nekka-asiointipalvelussa käytettävä valtuusasia "Koulujakelutuen hakeminen" ja/tai "Koulujakelutuen hakijaksi rekisteröityminen". Valtuusasiat löytyvät esimerkiksi hakusanalla 'koulujakelu'. Valitse haluamasi valtuudet ja paina "Seuraava"-painiketta.

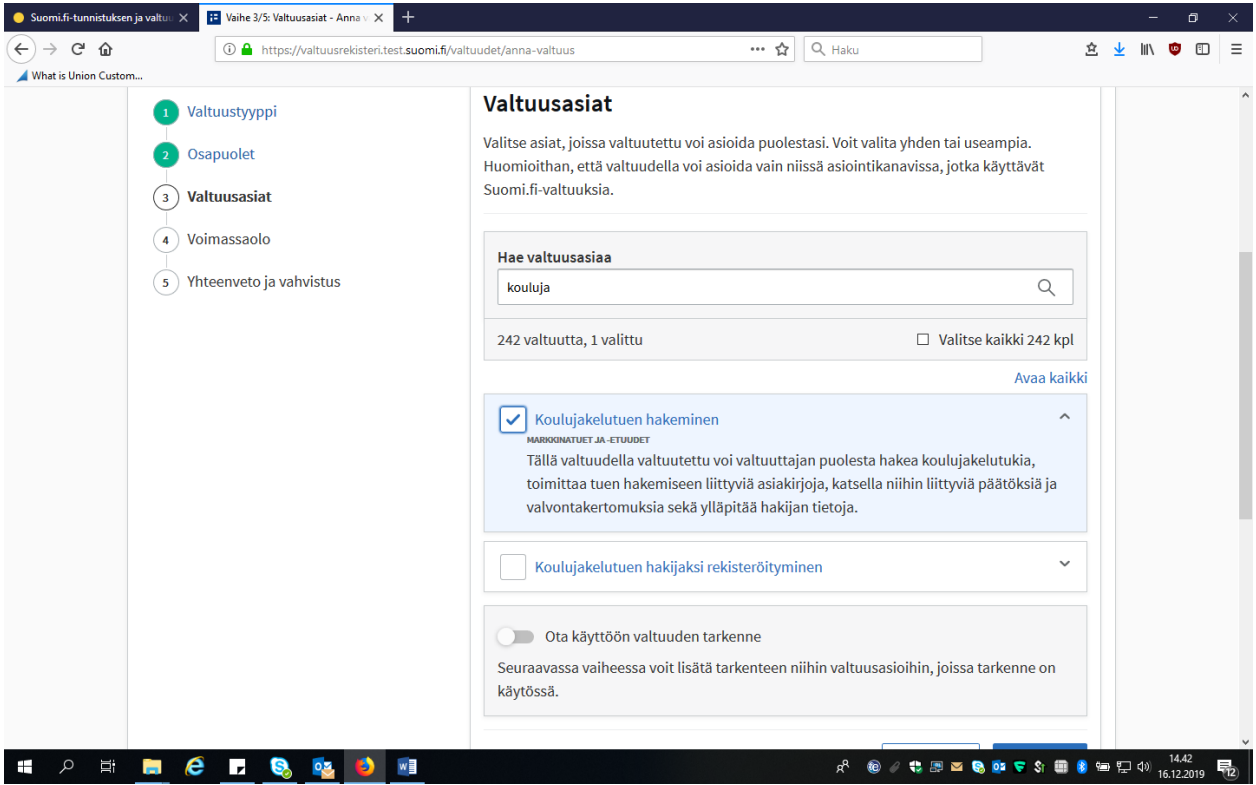

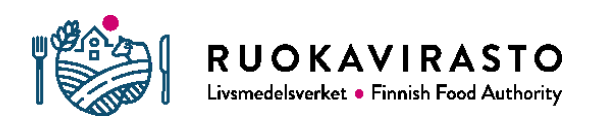

9. Anna voimassaolo ja painetaan "Seuraava"-painiketta.

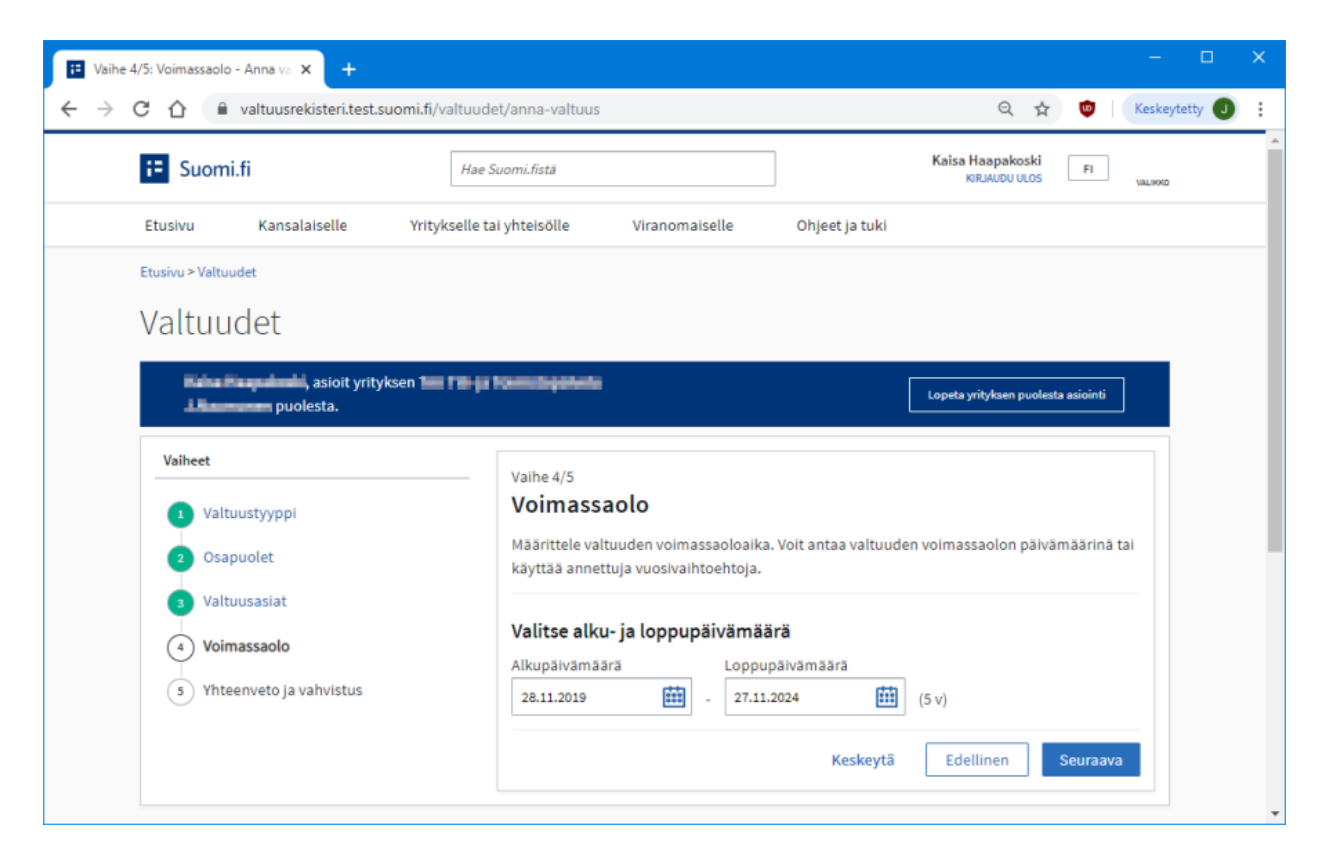

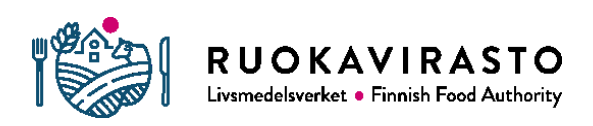

### 10. Tarkista lopuksi, että annetut valtuudet ja voimassaolo ovat oikein ja paina "Vahvista"-painiketta.

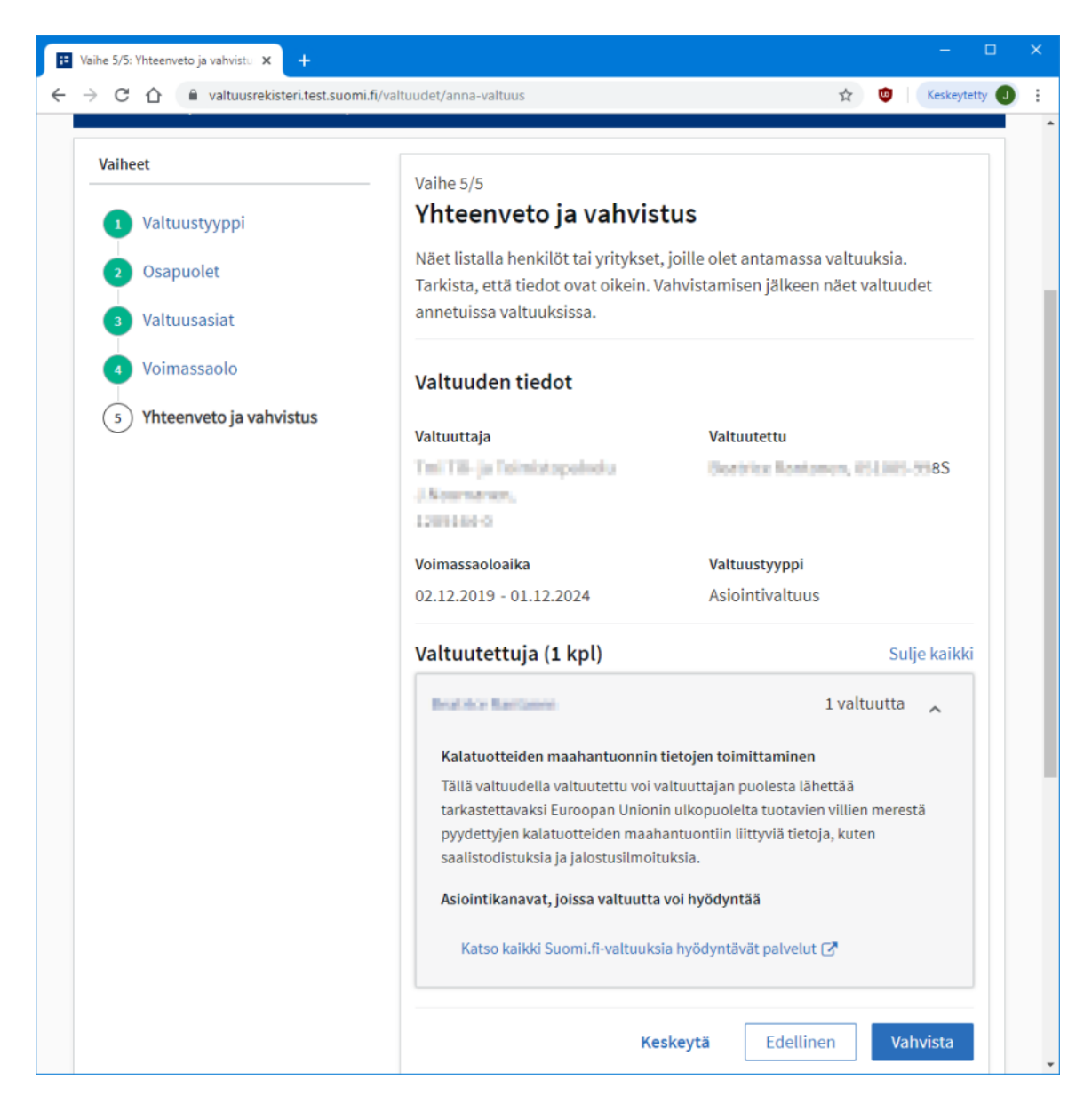

11. Tämän jälkeen valtuutettu henkilö voi välittömästi kirjautua Nekkaasiointipalveluun ja toimia valtuuden antaneen yrityksen nimissä.

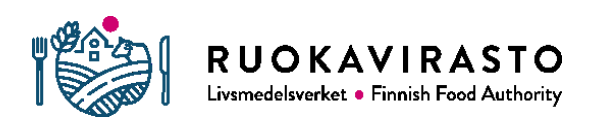

### 4.3 Valtuuden pyytäminen

Edellä on kuvattu perustapaus, jossa yrityksen nimenkirjoitusoikeudellinen henkilö antaa asiointivaltuuden työntekijälle. Valtuusrekisteri mahdollistaa myös valtuuden pyytämisen, jossa henkilö pyytää yritykseltä asiointi- tai edustamisvaltuutta. Nämä valtuuspyynnöt muuttuvat voimassa oleviksi valtuuksiksi vasta kun pyynnön vastaanottaja on vahvistanut ne.

Valtuuksien pyytämisen ja antamisen yksityiskohtiin voit tutustua tarkemmin Väestörekisterikeskuksen ohjesivuilla:

- [https://www.suomi.fi/ohjeet-ja-tuki/tietoa-valtuuksista/pyyda](https://www.suomi.fi/ohjeet-ja-tuki/tietoa-valtuuksista/pyyda-asiointivaltuutta-henkilona)[asiointivaltuutta-henkilona](https://www.suomi.fi/ohjeet-ja-tuki/tietoa-valtuuksista/pyyda-asiointivaltuutta-henkilona)
- [https://www.suomi.fi/ohjeet-ja-tuki/tietoa-valtuuksista/pyyda-valtuutta](https://www.suomi.fi/ohjeet-ja-tuki/tietoa-valtuuksista/pyyda-valtuutta-yrityksena)[yrityksena](https://www.suomi.fi/ohjeet-ja-tuki/tietoa-valtuuksista/pyyda-valtuutta-yrityksena)
- [https://www.suomi.fi/ohjeet-ja-tuki/tietoa-valtuuksista/anna-valtuus](https://www.suomi.fi/ohjeet-ja-tuki/tietoa-valtuuksista/anna-valtuus-yrityksena)[yrityksena](https://www.suomi.fi/ohjeet-ja-tuki/tietoa-valtuuksista/anna-valtuus-yrityksena)

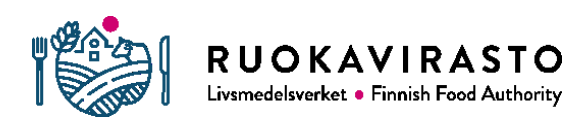

# 5 MITEN KIRJAUDUN NEKKAAN?

1. Kirjautuminen Nekka-asiointipalveluun tapahtuu edelleen [Nekan etusivun](https://nekka.ruokavirasto.fi/) "Kirjaudu sisään" -painikkeen kautta. Painikkeen painaminen ohjaa sinut suomi.fikirjautumiseen.

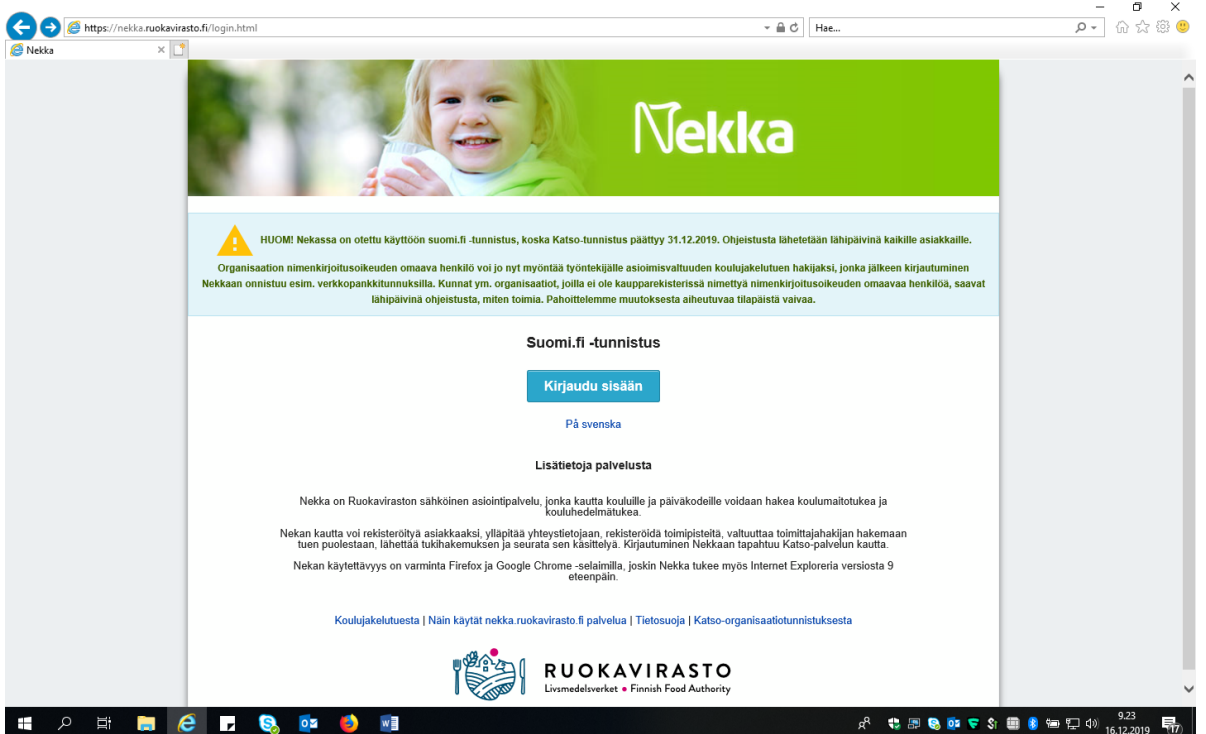

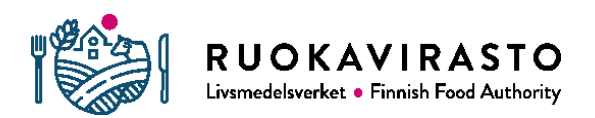

### 2. Valitse haluamasi tunnistuspa sivulle avautuvasta tunnistustapaluettelosta.

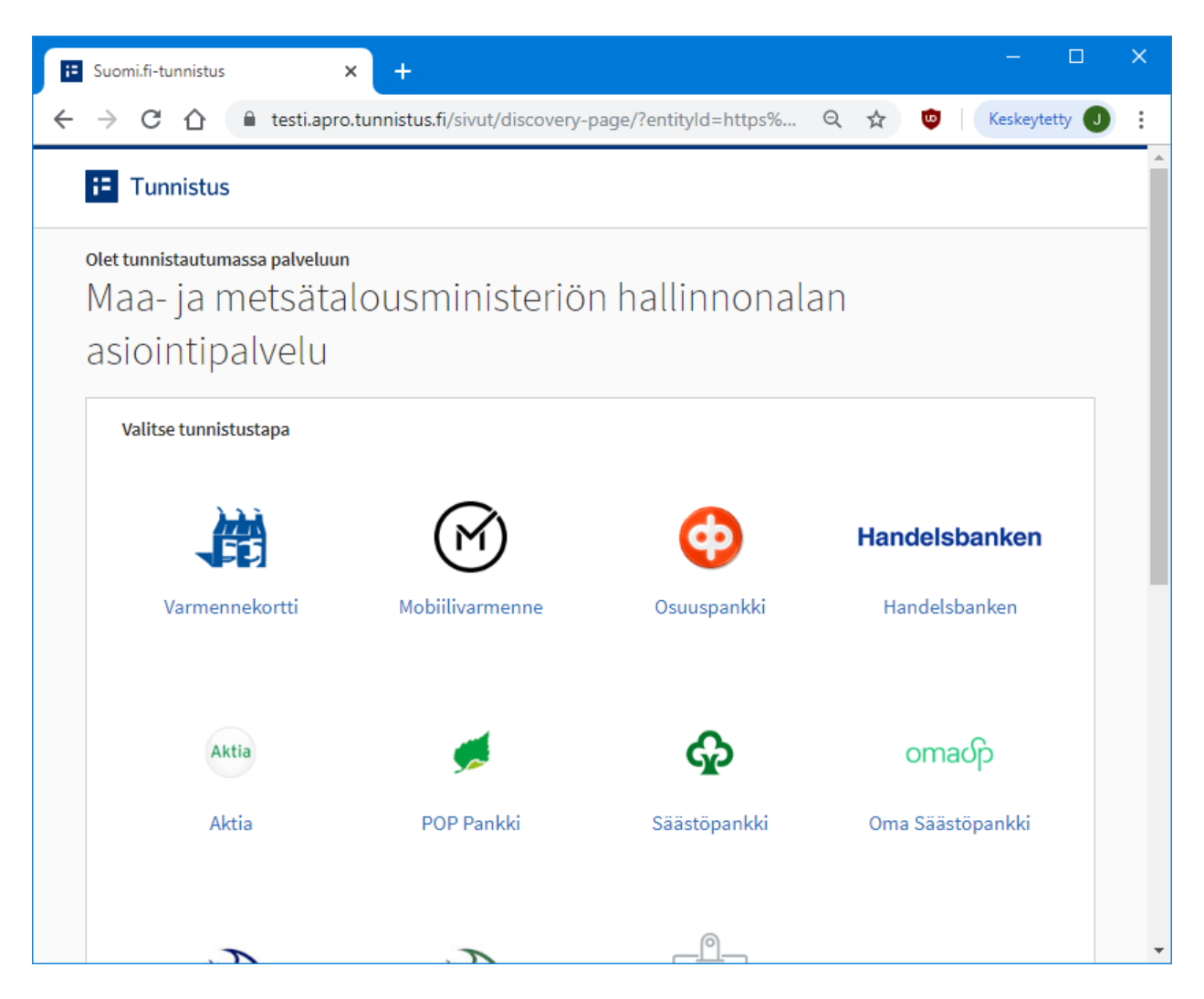

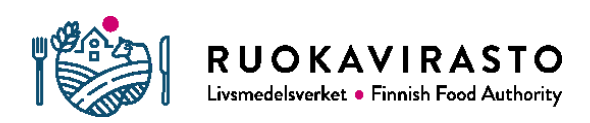

3. Valinnan jälkeen avautuvan näytön sisältö riippuu käyttämästäsi tunnistustavasta, esimerkkinä alla on Nordean pankkitunnisteen käyttö.

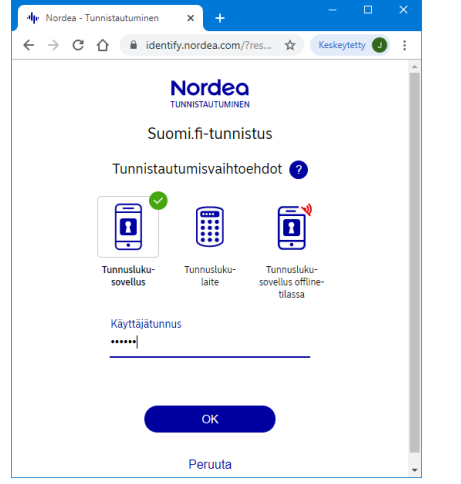

4. Kun tunnistautuminen on tapahtunut onnistuneesti, sinulle näytetään tieto tunnistautumisen yhteydessä välitettävistä tiedoista.

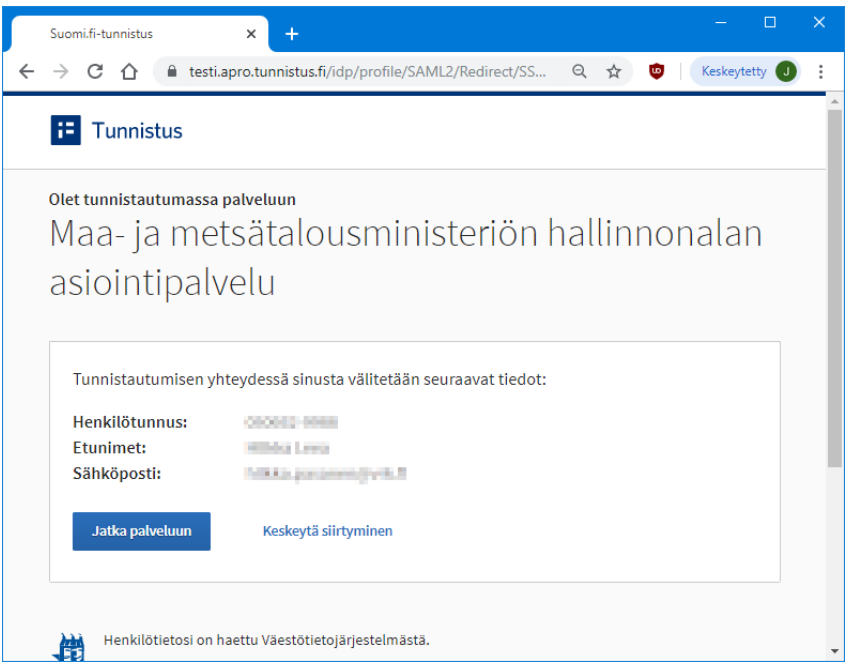

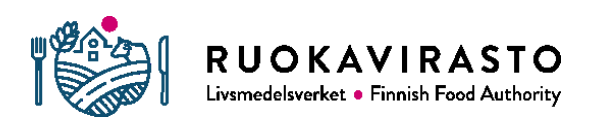

5. Valitse lopuksi yritys, jonka nimissä haluat Nekka-asiointipalvelussa toimia. Paina "Valitse"-painiketta ja paina lopuksi "Vahvista ja jatka asiointipalveluun" painiketta, jolloin selain siirtyy Nekka-asiointipalveluun. Itse Nekkaasiointipalvelun toiminta pysyy entisellään.

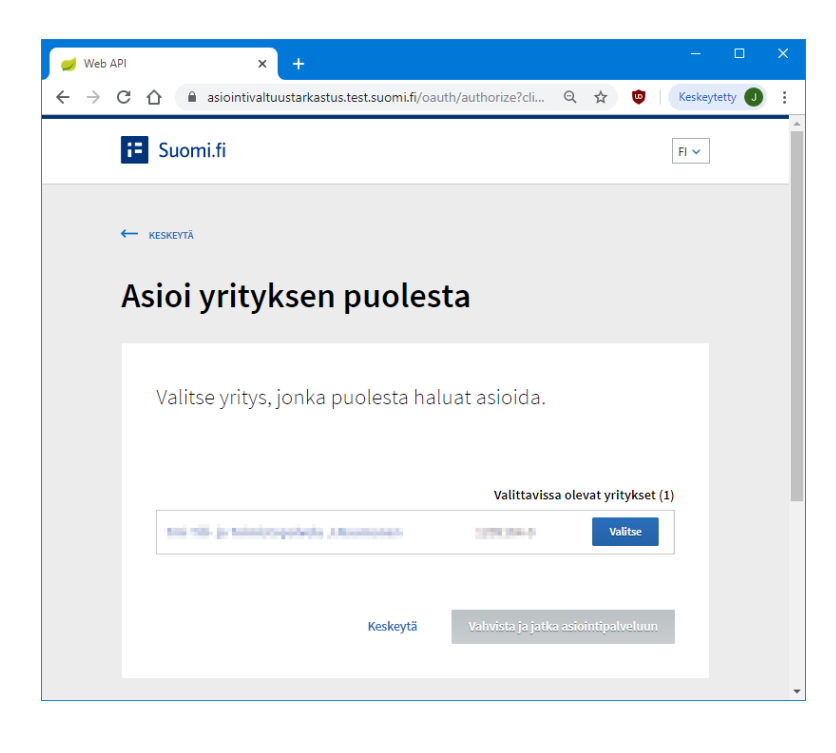

# 6 MIKSI SUOMI.FI?

Nekka-asiointipalvelussa käytössä ollut Katso-tunniste on korvattu Väestörekisterikeskuksen tuottamilla suomi.fi-valtuuksilla ja suomi.fi-tunnistuksella, koska Katso-tunniste poistuu käytöstä vuoden 2019 loppuun mennessä. Siirtyminen vahvaan sähköiseen tunnistamiseen edellyttää asiointipalvelun käyttäjältä käytännössä mobiilivarmennetta, verkkopankkitunnisteita tai varmennekorttia.

Valtuudet-palvelu perustuu väestötietojärjestelmästä ja kaupparekisteristä saatavaan ajantasaiseen valtuustietoon sekä valtuusrekisteriin. Mikäli kaupparekisterissä on nimetty henkilö(t), joilla on yksin nimenkirjoitusoikeus organisaatiossa, tällaiset henkilöt voivat antaa ja myöntää valtuuksia suomi.fi palvelussa jo nyt organisaation työntekijöille.

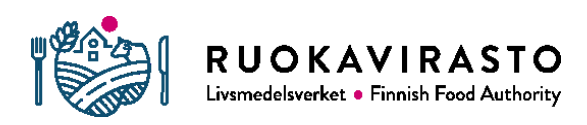

# 7 TÄRKEITÄ OSOITTEITA JA YHTEYSTIETOJA

Valtuusrekisteri:<https://www.suomi.fi/valtuudet>

Nekka-asiointipalvelu: [https://nekka.ruokavirasto.fi](https://nekka.ruokavirasto.fi/)

Väestörekisterikeskuksen ohjeita löydät alla olevista osoitteista

- <https://www.suomi.fi/valtuudet/>
- [https://www.suomi.fi/ohjeet-ja-tuki/tietoa-valtuuksista/yrityksen-puolesta](https://www.suomi.fi/ohjeet-ja-tuki/tietoa-valtuuksista/yrityksen-puolesta-asiointi)[asiointi](https://www.suomi.fi/ohjeet-ja-tuki/tietoa-valtuuksista/yrityksen-puolesta-asiointi)
- [https://www.suomi.fi/ohjeet-ja-tuki/tietoa-valtuuksista/esimerkkeja](https://www.suomi.fi/ohjeet-ja-tuki/tietoa-valtuuksista/esimerkkeja-yritysvaltuuksista)[yritysvaltuuksista](https://www.suomi.fi/ohjeet-ja-tuki/tietoa-valtuuksista/esimerkkeja-yritysvaltuuksista)
- [https://www.suomi.fi/ohjeet-ja-tuki/tietoa-valtuuksista/pyyda](https://www.suomi.fi/ohjeet-ja-tuki/tietoa-valtuuksista/pyyda-asiointivaltuutta-henkilona)[asiointivaltuutta-henkilona](https://www.suomi.fi/ohjeet-ja-tuki/tietoa-valtuuksista/pyyda-asiointivaltuutta-henkilona)
- [https://www.suomi.fi/ohjeet-ja-tuki/tietoa-valtuuksista/pyyda-valtuutta](https://www.suomi.fi/ohjeet-ja-tuki/tietoa-valtuuksista/pyyda-valtuutta-yrityksena)[yrityksena](https://www.suomi.fi/ohjeet-ja-tuki/tietoa-valtuuksista/pyyda-valtuutta-yrityksena)
- [https://www.suomi.fi/ohjeet-ja-tuki/tietoa-valtuuksista/anna-valtuus](https://www.suomi.fi/ohjeet-ja-tuki/tietoa-valtuuksista/anna-valtuus-yrityksena)[yrityksena](https://www.suomi.fi/ohjeet-ja-tuki/tietoa-valtuuksista/anna-valtuus-yrityksena)

Koulujakelutiimi: [koulujakelu@ruokavirasto.fi](mailto:koulujakelu@ruokavirasto.fi)